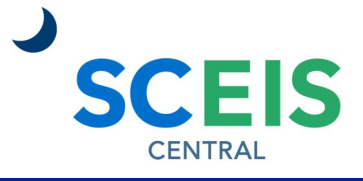

## QUICK REFERENCE CARD

Managers can access the Compensation Profile to see an employee's current and historical salary data, pay band information and grievance status. Managers can compare salaries among their employees.

## **PROCESS**

1. Under the Manager Self-Service section, click the **Team Services**  tile. Under the **My Team** section, in the **Compensation** subsection, click **Compensation Information.** 

**Team Services** Manage team services 這

- **Accessing the Compensation Profile** 1. The **Compensation Review** is always Spot Review.
- 2. Click the **Employee Selection** drop-down menu. Select **Direct Reports** to see your direct reports. Select **Employees in Organizational Units** to see a list of organizational units under your management. **Employees in Organizational Structure**  displays the organizational structure under your management. Select **Employee Search** to search for a particular employee. For this example, we are using Direct Reports.

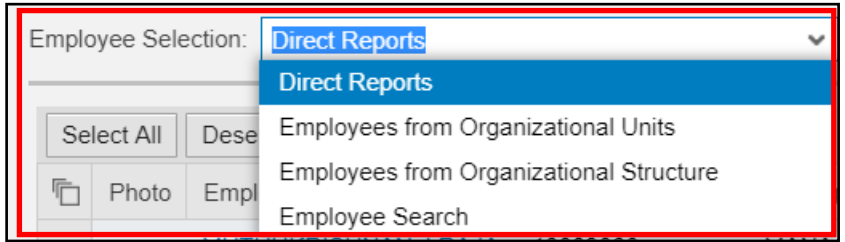

- 3. Click the **grey square** beside the employee you would like to see. When selected, the grey square will turn blue.
- 4. Click the **Compensation Profile** button. The Compensation Profile should now appear.

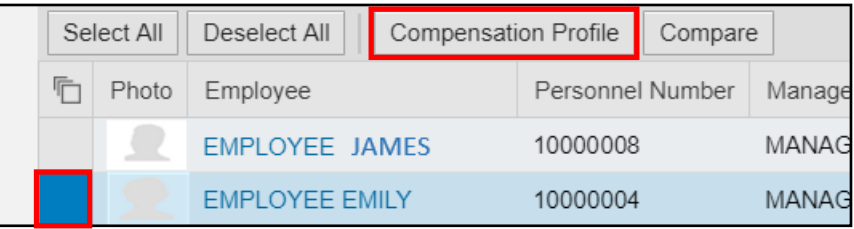

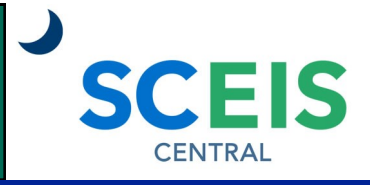

## QUICK REFERENCE CARD

#### PROCESS

### **Compensation Profile Overview Tab**

**2**

**3**

**4**

- **Short Profile**—Provides employee's pay band data, organizational assignment and contact information. In the Pay Band Data section, the **Compa-Ratio**  calculation is **Salary ÷ Midpoint (Reference) of Pay Band.** A Compa-Ratio of 1.00 means the employee is being paid the midpoint of the band. The **Range Penetration** calculation is (**Salary - Minimum of Pay Band) ÷ (Maximum of Pay Band - Minimum of Pay Band). 1**
	- **Salary Data**—Displays the employee's pay band and where their salary falls within it.
	- **Total Compensation History**—Displays the employee's salary over the last few years. Hover over the bar in the chart to see the salary for that year.

Click the **Employee Data** tab to see additional information about the employee. (See page three of this document.)

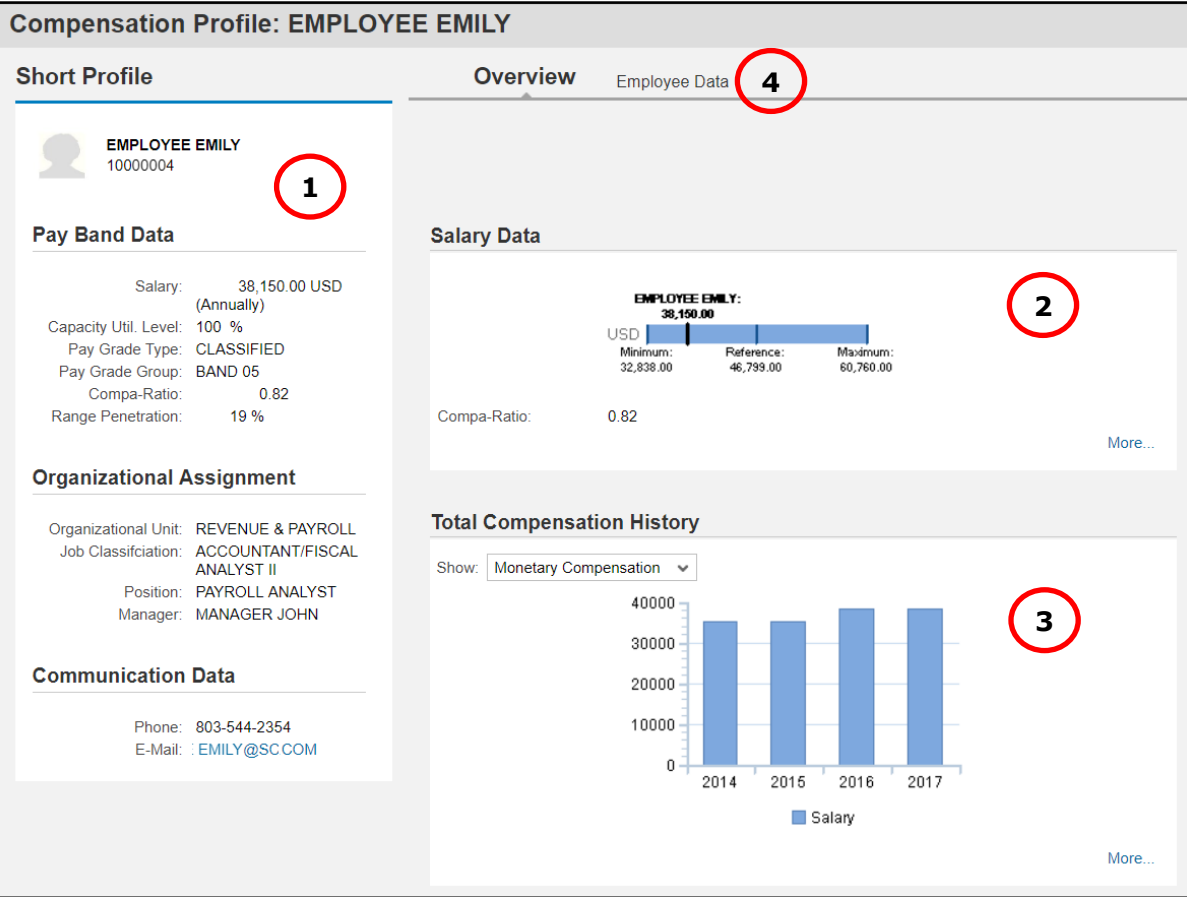

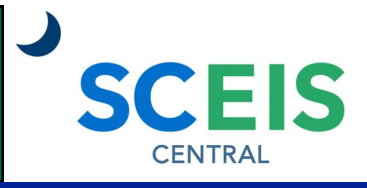

## QUICK REFERENCE CARD

## PROCESS

### **Compensation Profile Employee Data Tab**

**4**

**5**

**Pay Grade Structure**—Provides the employee's pay grade type and band information. **1**

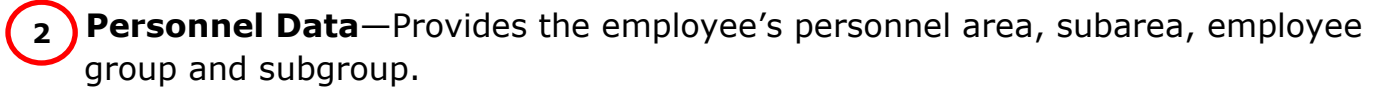

**Salary Data**—Displays the employee's pay band and where their salary falls within it. **3**

**Organizational Assignment**—Provides the employee's organizational unit, position, job, payroll area and cost center.

**Grievance Status**—Displays the employee's grievance status and hire date.

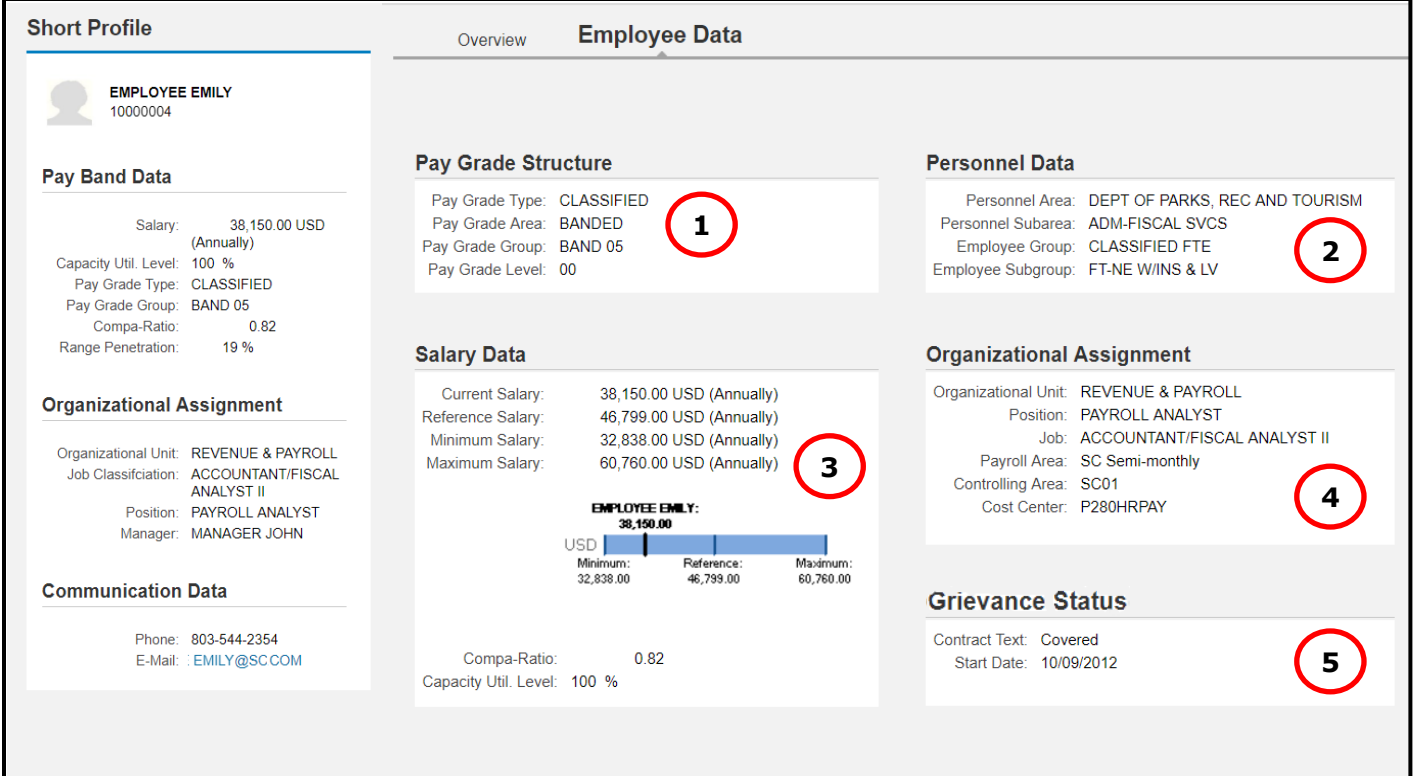

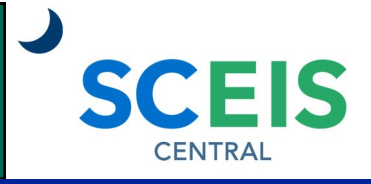

## QUICK REFERENCE CARD

### **PROCESS**

#### **Accessing the Compensation Compare View**

Managers can select multiple employees in the Compensation Information function and compare their salary information.

1. Click the **Employee Selection** drop-down menu. Select **Direct Reports** to see your direct reports. Select **Employees in Organizational Units** to see a list of organizational units under your management. You will need to click the **Start** button Start after selecting the organizational unit to see the employees. **Employees in Organizational Structure** displays the organizational structure under your management. Select **Employee Search** to search for a particular employee. For this example, we are using Direct Reports.

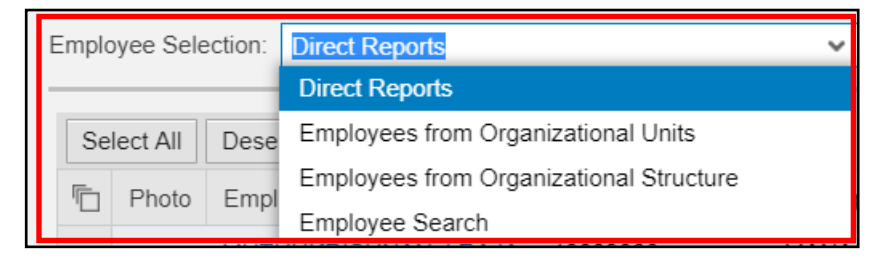

2. Click the **grey square** beside the first employee you would like to see. When selected, the grey square will turn blue. Hold down the **Ctrl key** and **click the grey square** beside the next employee you want in the comparison.

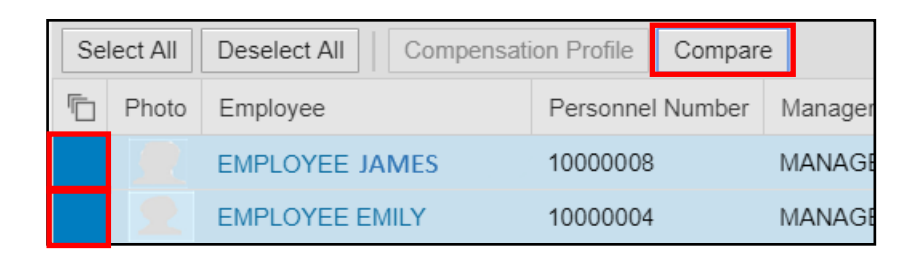

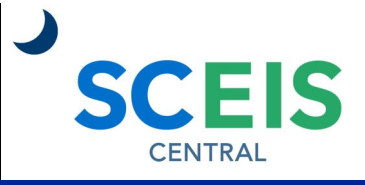

## QUICK REFERENCE CARD

### PROCESS

3. Click the **Compare** button. The Compare View should now appear.

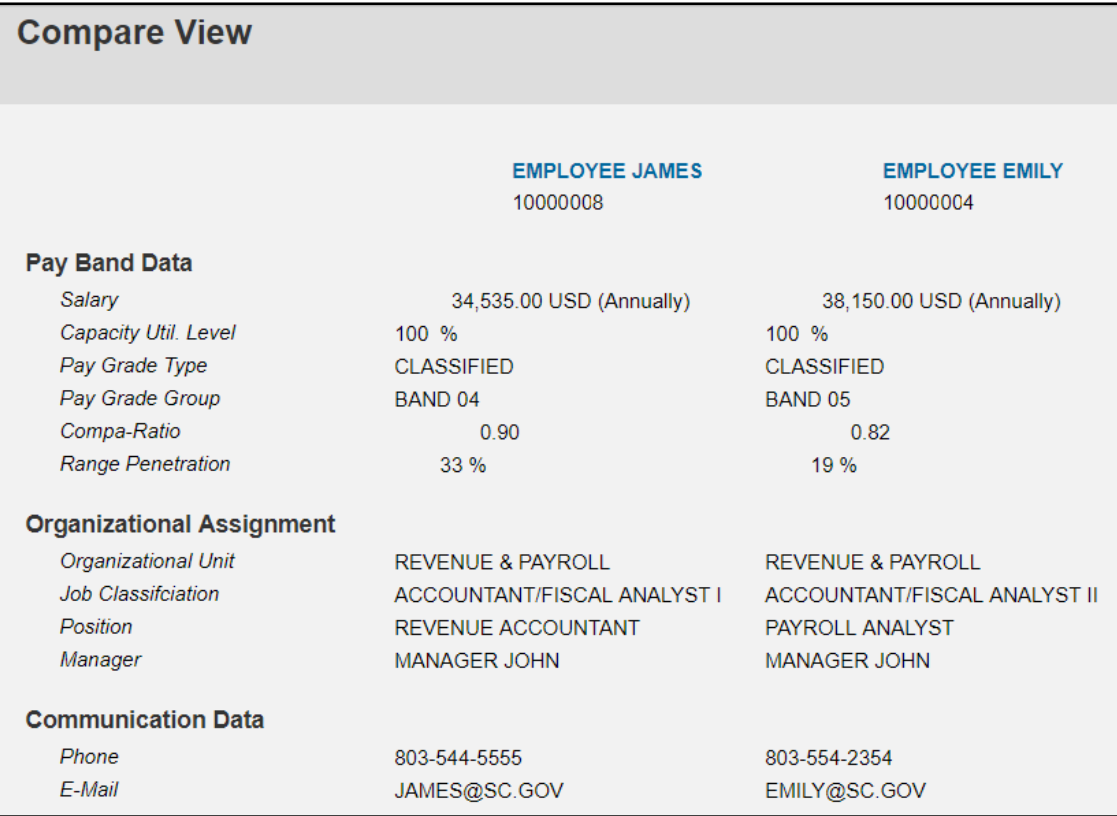

If you have difficulty using this procedure, contact the SCEIS help desk at 803-896- 0001 then select option #1. **Note: SCEIS Central may appear differently than above depending on the browser and device you are using.**